# Manheim Township High School A Quick Guide to Naviance

What can you do on Naviance?

- Find Post-Secondary Planning information
- Learn more about the college application process, including requesting transcripts, letters of recommendation, etc.
- Complete career interest and personality surveys
- Find information on colleges/technical schools, including contact information
- Compare colleges
- Search for schools that meet your "criteria"
- Track college application deadlines
- View results of past MTHS applications for specific colleges
- View schedule of upcoming college rep/recruiter visits to MTHS
- Build a resume
- Search for scholarships
- And much more!

To access Naviance/Family Connection:

Please visit the Manheim Township School District website. Scroll down to Links at the bottom of the page.

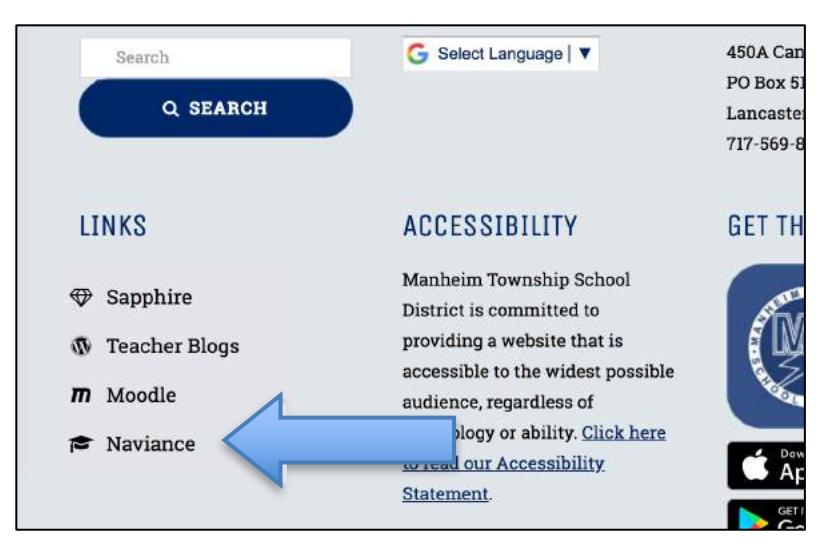

Enter your MT username/password (with 123). Parents that would like access can contact the Counseling Office at  $(717)$  560-3096. Now that you are logged in.... EXPLORE!

From the Welcome Page, you will find links to different sections within Naviance, such as:

- CAREERS Explore careers/career clusters Complete assessments that align with careers Save your favorite career/career clusters
- COLLEGES Search for post-secondary programs Research post-secondary programs Create an initial list of post-secondary programs Add schools you are applying to Search for scholarships
- $ABOUT ME -$  Build a resume Complete surveys
- WHAT'S NEW View calendar of upcoming College visits

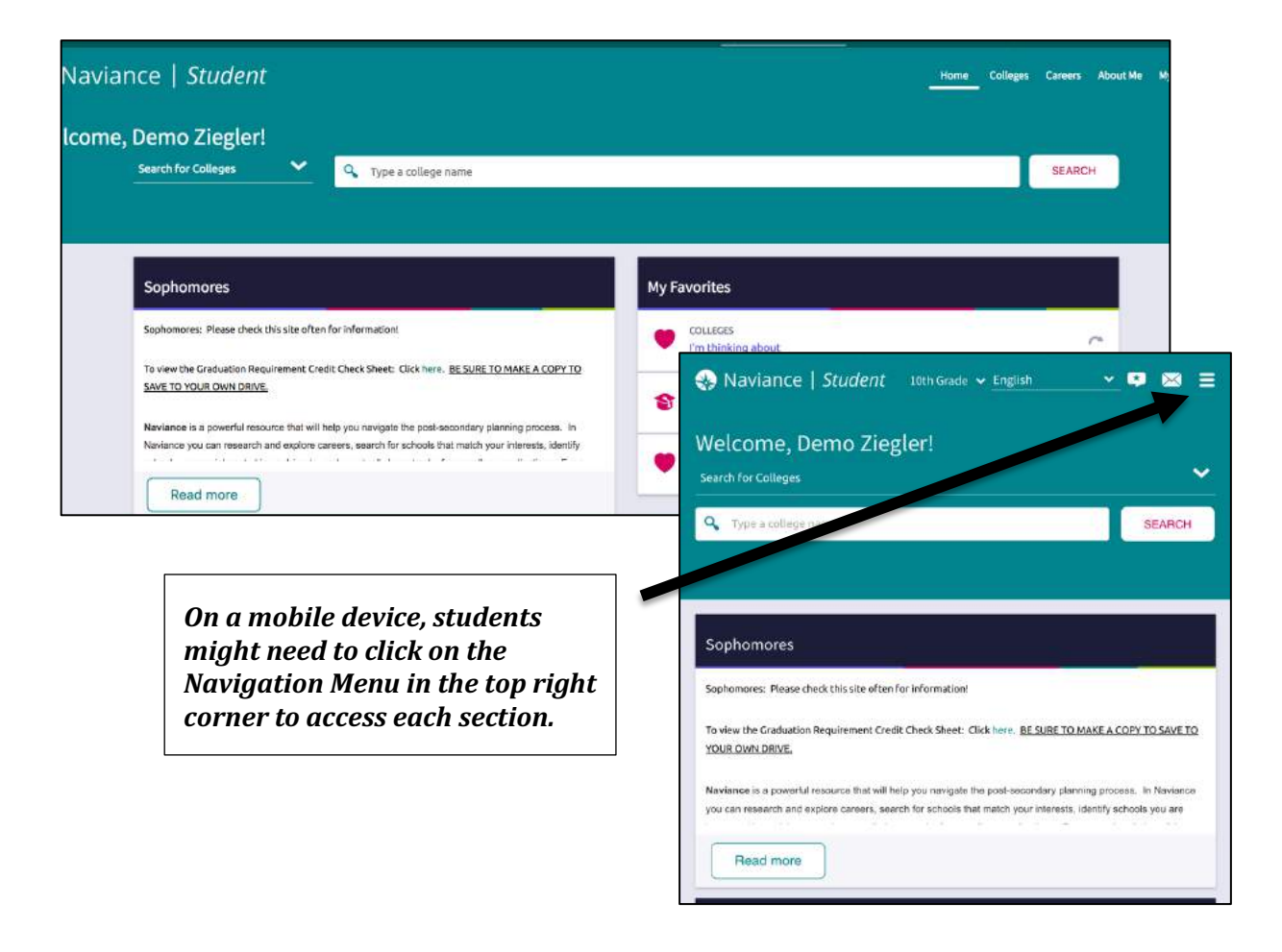

### **CAREERS**

Naviance gives you the opportunity to explore career interests using assessments, a career-focused video archive, and a search function that leads to career pages full of valuable information about skills and wages. When you find something that peaks your interest, favorite it for future reference.

#### Career Assessments

Find career assessments by navigating to **Careers Home** > **Explore Careers and Interests**.

#### Career Cluster Finder

Follow 3 steps to learn what career clusters may be a good match for you based on activities that

interest you, personal qualities that you have, and subjects that you enjoy.

Start with the activities checklist to identify what you might like to do in the future and ones that you are interested in or can do now. At the end of the first page, click **Continue** to move on through each page and complete the assessment. The assessment can take 15-20 minutes. Results can be used to view and favorite career clusters.

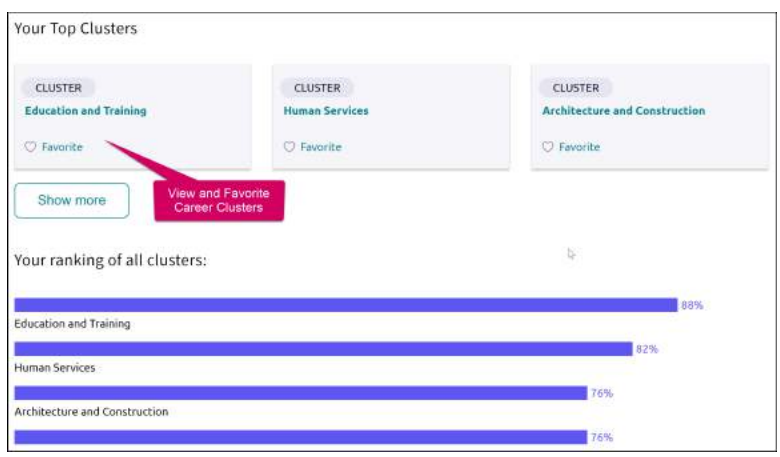

### Do What You Are

This assessment uses personality types to suggest careers and clusters that might be a good match. It

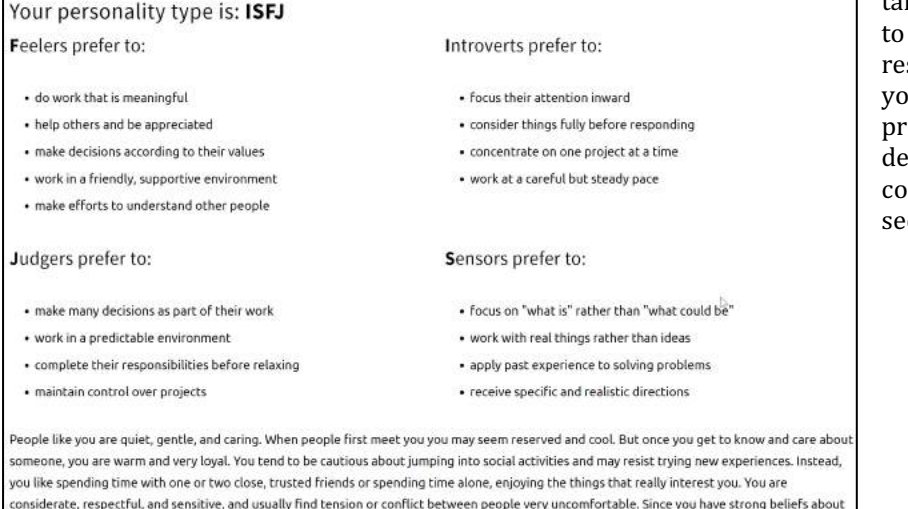

1 takes about 20 minutes complete. Your sults will include ur personality eference type, a scription of that type de, and the option to e related careers.

right and wrong and try to always treat other people kindly, you may be easily hurt or offended by the insensitivity or callousness of others.

#### Career Interest Profiler

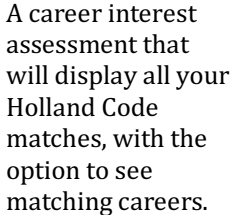

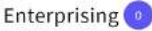

Enterprising occupations frequently involve starting up and carrying out projects. These occupations can involve leading people and making many decisions. Sometimes they require risk taking and often deal with business.

Artistic<sup>(a)</sup>

Artistic occupations frequently involve working with forms, designs and patterns. They often require self-expression and the work can be done without following a clear set of rules.

#### Realistic<sup>o</sup>

Realistic occupations frequently involve work activities that include practical, hands-on problems and solutions. They often deal with plants, animals, and real-world materials like wood, tools, and machinery. Many of the occupations require working outside, and do not involve a lot of paperwork or working closely with others.

**VIEW MATCHING CAREERS** 

#### Careers Search and Career Pages

From Careers Home, there is a career search field that provides access to find careers.

- 1. Enter a career in the field and click **Search**.
- 2. Results display along with additional career lookup criteria.
- 3. Click on the **career of interest** to view an **overview**, **knowledge and skills**, **tasks and activities**, and **wages**. You can also **favorite** the career from this page.

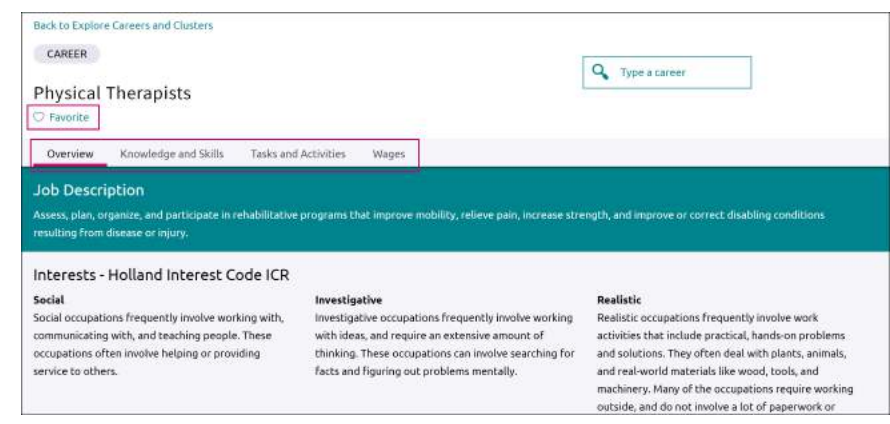

#### Careers and Clusters I'm Thinking About

Navigate to **Careers** > **Careers I'm Thinking About** to view all the clusters and careers you have favorited while exploring. The page also shows a content card labeled, Suggested Clusters and Pathways based on your other interests. Use the **Show Types** drop-down to filter by careers, **clusters** or **pathways**.

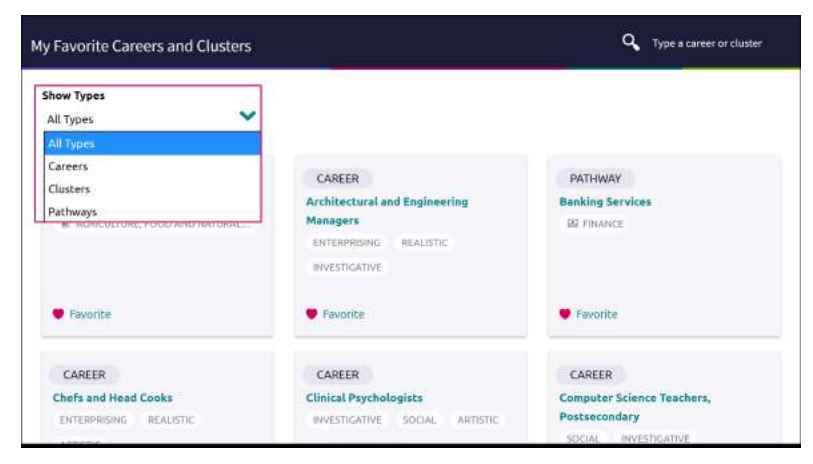

## **COLLEGES**

Using Naviance Student's search tools, you can locate the schools that most fit with your interests, passions, and criteria. Once you've narrowed down a group of colleges, multiple tools are available to understand more about that school. Naviance Student provides two features to store college information:

- **Colleges I'm Thinking About**: This is a list of schools that you have *favorited* and identified as prospective schools of interest.
- **Colleges I'm Applying To:** This is a list of schools to which you have decided to apply. This can be populated from Colleges I'm Thinking About or directly from searches. For help with the application process, please consult the Naviance College Application Procedures Guide under Document Resources.

#### Signing up for College Admission Visits (in the HS)

Students can either see upcoming visits on the "What's New" section of the Welcome screen/Home page or go to the COLLEGES section of the site and select "College Visits". Upcoming college rep visits are also posted on the High School bulletin. Students should sign up on Naviance in order to obtain a pass. 

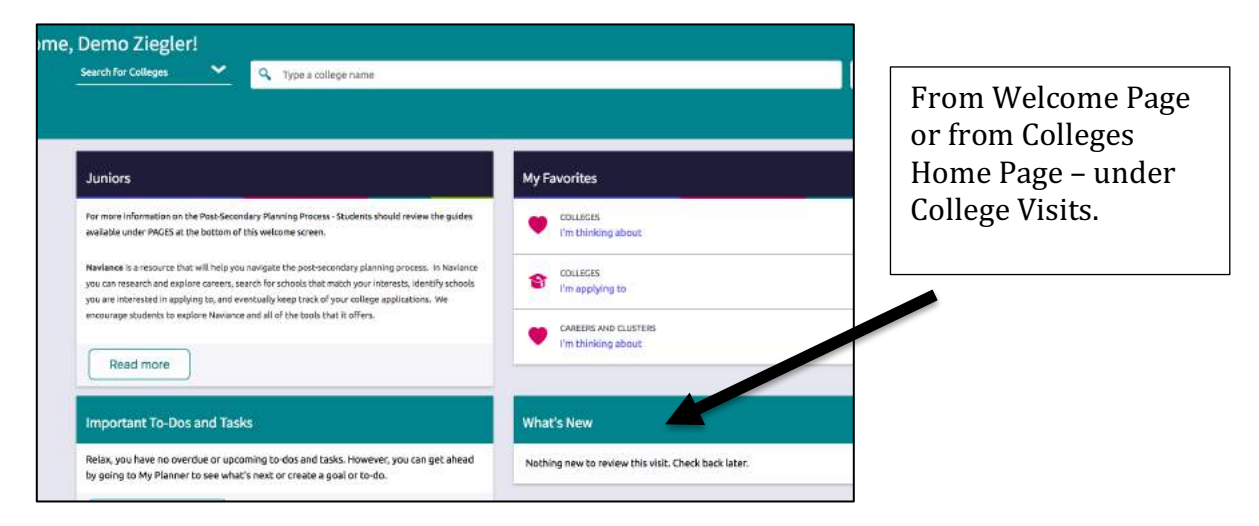

#### Search Tools

The first step of this process is figuring out what schools may be a good fit for you based on your interests. Naviance Student offers three (3) search tools - Advanced College Search, SuperMatch ™ College Search, and College Lookup. Through these different search tools, students can start to identify colleges that match their interests and other criteria, based on their preferences.

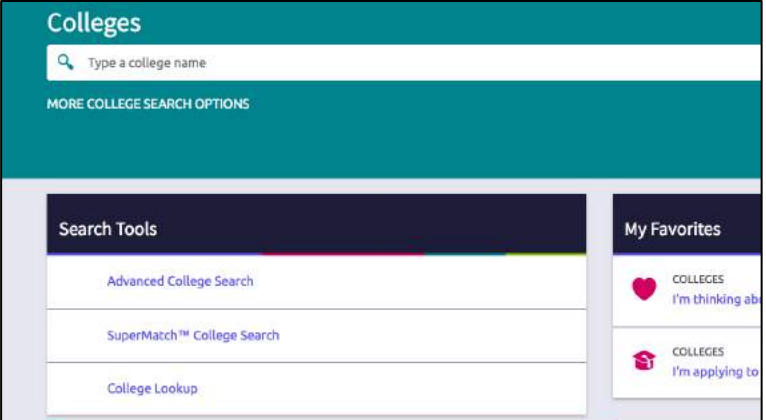

#### College Profile Pages

After identifying a college of interest, students can learn more about it by visiting its profile page.

- 1. Click the **heart icon** to favorite the school and add it to your list of Colleges I'm Thinking About.
- 2. Use the **tabs** (Overview, Studies, Student Life, etc.) to learn more about these areas.
- 3. **Communicate, Apply Online, or Learn More** using the provided buttons on the page.
- 4. Located at the bottom of the page, use the buttons to navigate to those areas specified in Naviance Student (Colleges I'm Thinking About, Applying To, etc.).

Scattergrams: This feature allows students to view the outcomes of previous MTHS applicants, as they pertain to specific colleges. The information shared on this chart is for estimating purposes only. It is not shared with any post-secondary institutions and in no way represents a promise or guarantee of admission.

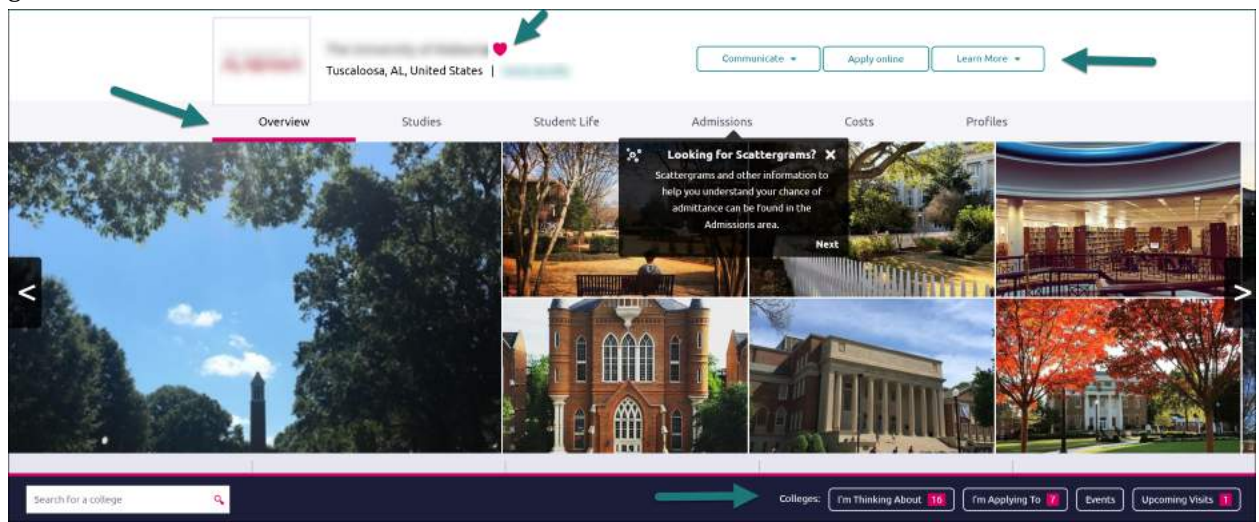

#### Document Resources

The Document Library contains a number of resources and guides for students and families to download.

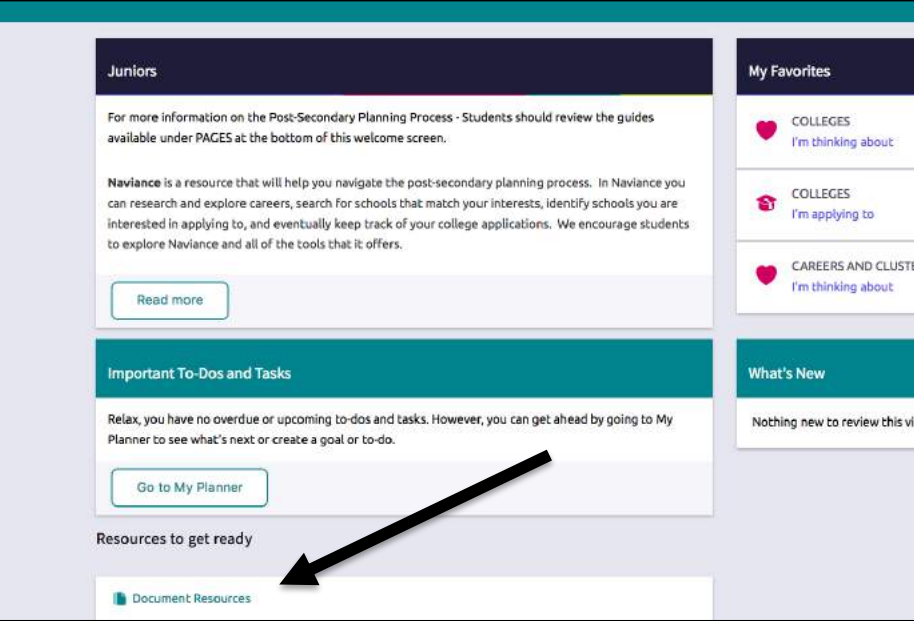